# Aktenstatistik

#### Hauptseite > Akten > Aktenstatistik

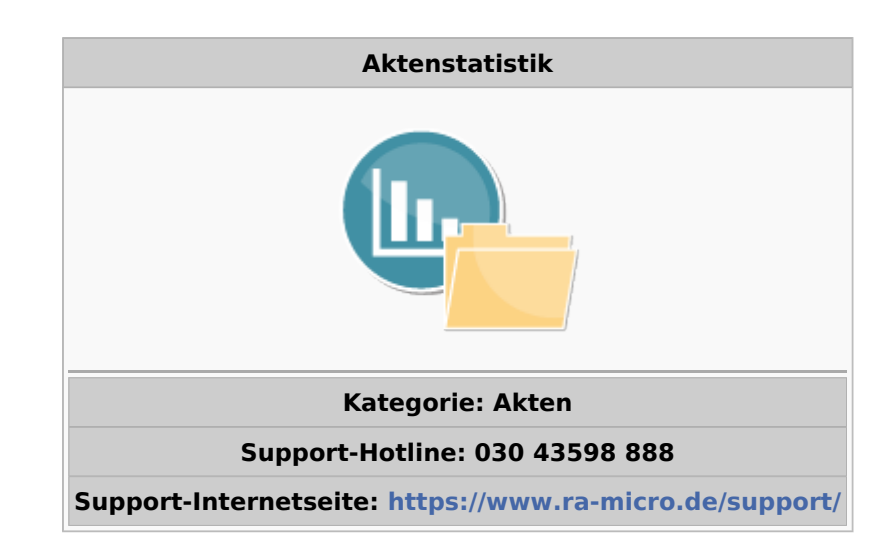

#### Inhaltsverzeichnis

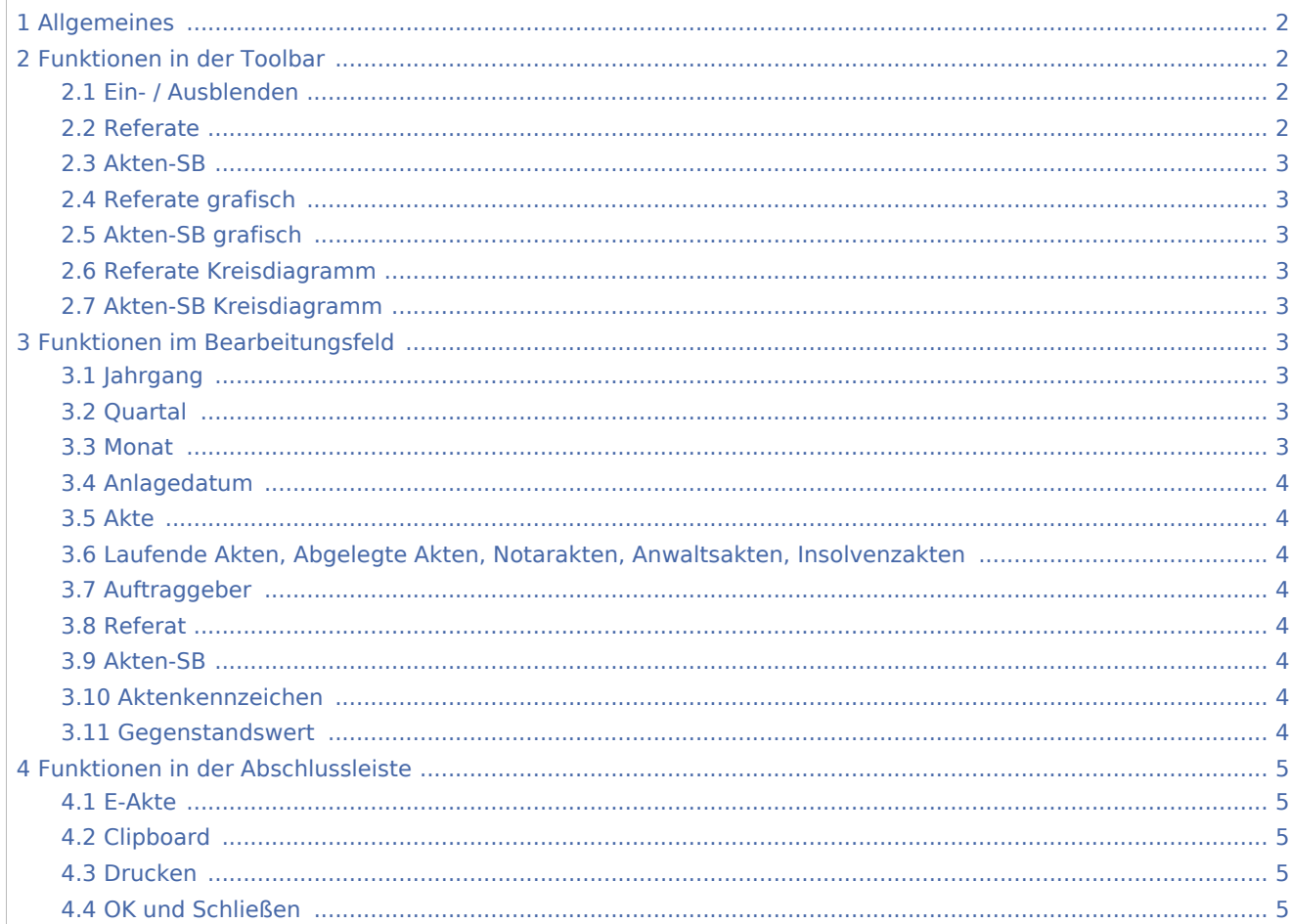

## <span id="page-1-0"></span>Allgemeines

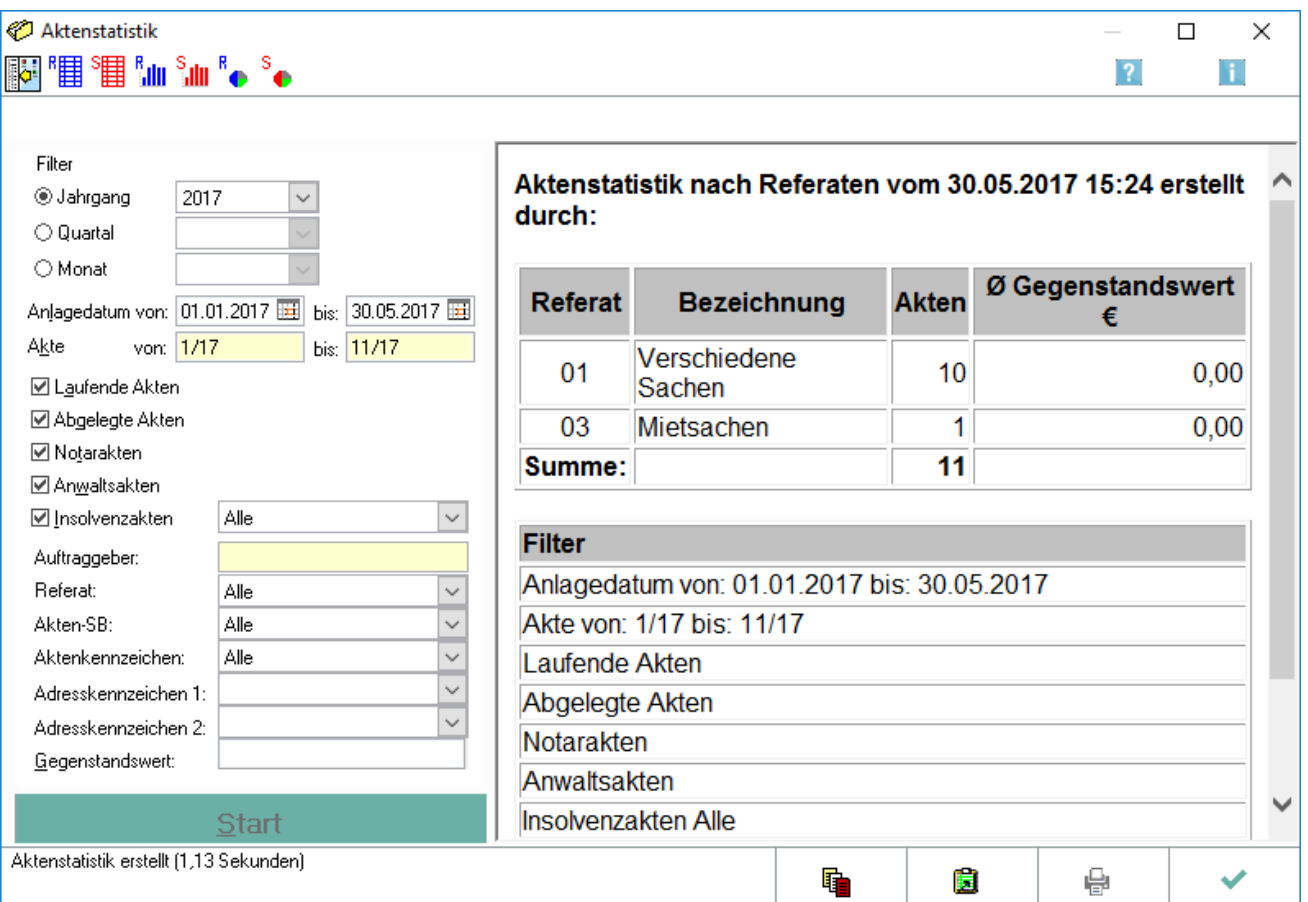

Sie können sich mit der Programmfunktion *Aktenstatistik* eine statistische Auswertung der im Aktenregister angelegten Akten erstellen lassen. Dabei können Sie den Bereich der auszuwertenden Akten weitgehend frei bestimmen. So können Sie sich z. B. alle Akten zu einem bestimmten Sachbearbeiter oder Referat anzeigen lassen, die oberhalb oder unterhalb eines bestimmten Gegenstandswerts liegen.

# <span id="page-1-1"></span>Funktionen in der Toolbar

### <span id="page-1-2"></span>Ein- / Ausblenden

i.

Hierüber können Sie die Filtereinstellungen aus- und auch wieder einblenden.

### <span id="page-1-3"></span>Referate

## '間

Gibt die Aktenstatistik nach Referaten aus. Dies ist standardmäßig voreingestellt.

## <span id="page-2-0"></span>Akten-SB

## 哺

Gibt die Aktenstatistik nach Referaten bzw. Sachbearbeitern als Balkendiagramm aus.

#### <span id="page-2-1"></span>Referate grafisch

## <sup>8</sup>alu

Gibt die Aktenstatistik nach Referaten bzw. Sachbearbeitern als Balkendiagramm aus.

#### <span id="page-2-2"></span>Akten-SB grafisch

# $S_{\rm diff}$

Gibt die Aktenstatistik nach Referaten bzw. Sachbearbeitern als Balkendiagramm aus.

### <span id="page-2-3"></span>Referate Kreisdiagramm

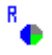

Gibt die Aktenstatistik nach Referaten bzw. Sachbearbeitern als Kreisdiagramm aus.

#### <span id="page-2-4"></span>Akten-SB Kreisdiagramm

# $\mathbf{S}_{\bullet}$

Gibt die Aktenstatistik nach Referaten bzw. Sachbearbeitern als Kreisdiagramm aus.

### <span id="page-2-5"></span>Funktionen im Bearbeitungsfeld

#### <span id="page-2-6"></span>Jahrgang

Hier legen Sie fest, ob Sie die Aktenstatistik auf einen bestimmten Zeitraum begrenzen wollen.

#### <span id="page-2-7"></span>**Quartal**

Hier legen Sie fest, ob Sie die Aktenstatistik auf einen bestimmten Zeitraum begrenzen wollen.

#### <span id="page-2-8"></span>Monat

Hier legen Sie fest, ob Sie die Aktenstatistik auf einen bestimmten Zeitraum begrenzen wollen.

### <span id="page-3-0"></span>Anlagedatum

Legen Sie hier den Aktennummernbereich fest, für den die Aktenstatistik angezeigt werden soll. Vom Programm wird der Bereich des aktuellen Jahrgangs vorgeschlagen.

#### <span id="page-3-1"></span>Akte

Bestimmen Sie, ob die Aktenstatistik für alle laufenden und/oder abgelegten Akten innerhalb des festgelegten Aktenbereiches erstellt werden soll.

## <span id="page-3-2"></span>Laufende Akten, Abgelegte Akten, Notarakten, Anwaltsakten,

### Insolvenzakten

In diesem Bereich können Sie festlegen, nach welcher Aktenart die Aktenstatistik erstellt werden soll. Bei Wahl der Insolvenzakte kann zusätzlich aus der Auswahlliste zwischen allen, Schuldner-, Gläubiger- oder Treuhänderakten ausgewählt werden.

#### <span id="page-3-3"></span>Auftraggeber

Geben Sie einen Mandanten- bzw. Auftraggebernamen ein, nach welchem die Selektion erfolgen soll.

#### <span id="page-3-4"></span>Referat

Wählen Sie über die Auswahlliste aus, nach welchen Referaten eine Aktenstatistik erstellt werden soll.

### <span id="page-3-5"></span>Akten-SB

Wählen Sie über die Auswahlliste aus, nach welchem Aktensachbearbeiter eine Aktenstatistik erstellt werden soll.

#### <span id="page-3-6"></span>Aktenkennzeichen

Hier können Sie die Auswertung der Akten auf einen bestimmten Bereich von Aktenkennzeichen eingrenzen. Wählen Sie dazu aus der Auswahlliste über ein oder mehrere Aktenkennzeichen aus.

#### <span id="page-3-7"></span>Gegenstandswert

Geben Sie den Gegenstandswert ein, wenn Sie eine gegenstandswertbezogene Auswertung der Aktenstatistik wünschen. In der Statistik wird ausgegeben, wie viele Akten, bezogen auf Referat und Aktensachbearbeiter, ober- bzw. unterhalb des eingegebenen Gegenstandswertes liegen.

## <span id="page-4-0"></span>Funktionen in der Abschlussleiste

#### <span id="page-4-1"></span>E-Akte

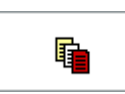

Ruft den Speicherdialog der E-Akte auf, um das Aktenregister in der E-Akte zu speichern. Als Akte wird die Benutzerakte vorgeschlagen.

## <span id="page-4-2"></span>Clipboard

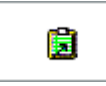

Kopiert die Aktenstatistik in die Zwischenablage. Anschließend kann Sie in ein Windows-Dokument, z. B. in Microsoft Word (kurz MS Word) oder der *Kanzlei-Textverarbeitung* eingefügt werden.

### <span id="page-4-3"></span>Drucken

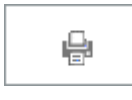

Druckt die Aktenstatistik.

## <span id="page-4-4"></span>OK und Schließen

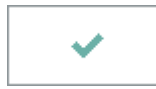

Schließt die Aktenstatistik.